# **NoMachine Client Connection Guide**

### **Download and Install**

If you haven't already, Download and Install the enterprise client. Follow the procedure that applies to your computer.

Note: The application is preferred over **the browser**. Try it out or, read about the differences.

### Launch and Configure the Client

NOTE: The application will try to <u>autodiscover</u> hosts, and this is not a valid option. Ignore the application's attempts to discover hosts and proceed with these instructions.

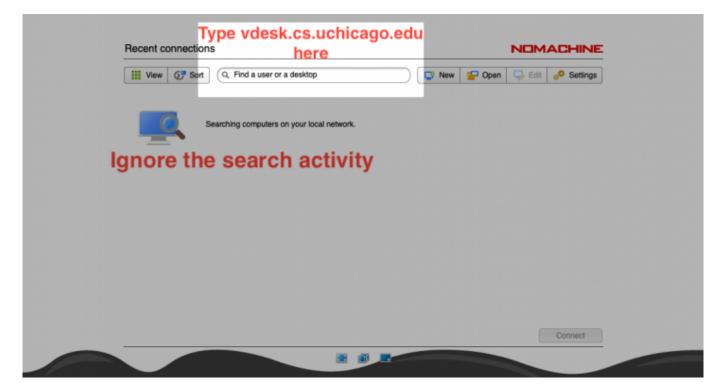

#### **Start The Connection**

|       | III View 🔗 Sort | vdesk.cs.uchicago.edu            | 0                 | New | 🚰 Open | 🤜 Edit | o <sup>©</sup> Settings |  |
|-------|-----------------|----------------------------------|-------------------|-----|--------|--------|-------------------------|--|
|       |                 | Click here or press enter to cre | ate a connection> |     |        |        |                         |  |
| Click | the icon        |                                  |                   |     |        |        |                         |  |
|       |                 |                                  |                   |     |        |        |                         |  |
|       |                 |                                  |                   |     |        |        |                         |  |
|       |                 |                                  |                   |     |        |        |                         |  |
|       |                 |                                  |                   |     |        |        |                         |  |
|       |                 |                                  |                   |     |        |        |                         |  |
|       |                 |                                  |                   |     |        |        | Connect                 |  |

## Login to the Remote Computer

| Connection | n to vdesk.cs.uchicago.edu         |                                 | NOMACHINE |  |
|------------|------------------------------------|---------------------------------|-----------|--|
|            | our usemame and password to login. |                                 |           |  |
|            | Usemame<br>Password                | chudier                         |           |  |
|            | Save this                          | password in the connection file |           |  |
|            |                                    |                                 |           |  |
|            |                                    |                                 |           |  |
|            |                                    |                                 |           |  |
|            |                                    |                                 | Back OK   |  |
|            |                                    |                                 |           |  |
|            |                                    |                                 |           |  |

**Choose Session** 

| III View C, Find a type                  | My desktops   |  |  |
|------------------------------------------|---------------|--|--|
|                                          |               |  |  |
| Create a new virtual<br>desktop Session  |               |  |  |
|                                          |               |  |  |
|                                          |               |  |  |
|                                          |               |  |  |
|                                          |               |  |  |
|                                          |               |  |  |
|                                          |               |  |  |
|                                          |               |  |  |
| Save this setting in the connection file | Back Continue |  |  |

After clicking **Continue**, your remote desktop session will begin with a series of informative help and configuration options. Read these options and continue to the desktop.

From: https://howto.cs.uchicago.edu/ - **How do I?** 

Permanent link: https://howto.cs.uchicago.edu/techstaff:vdesk:client

Last update: 2020/03/31 11:48

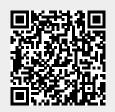